**در این راهنما زیر سیستم خرید بررسی می شود. پیشنیاز:1 رجوع کنید به راهنمای عمومی نرم افزار مدیریت ساختمان پارسه پیشنیاز:2 رجوع کنید به راهنمای اشخاص نرم افزار مدیریت ساختمان پارسه قابل استفاده: مدیر ساختمان، حسابدار**

#### **مقدمه**

**معموال سیاست ساختمانها هنگام خرید کاالهای مصرفی ، هزینه است. بدین معنی که تنخواهدار خریدهای خود را در طی ماه مستقیما با هزینه تهاتر می کند. البته این موضوع دور از واقعیت نیست چرا که مبالغی که در اختیار تنخواهدار قراردارد معموال محدود است. در مواقعی که مبالغ خرید زیاد باشد و خریدها با هزینه تهاتر شوند در اینصورت هزینه اعالمی در ماه خرید واقعی نمی باشد و شاید جای اشکال باشد. در ساختمانهای بزرگ ممکن است خریدهای عمده صورت بگیرد در این شرایط اصوال نباید خریدها مستقیما بعنوان هزینه شناسایی شوند. چرا که کاالهای خریداری شده در مدت بیش از یک ماه به مصرف می رسند و نباید همه خرید انجام شده در یک تاریخ بعنوان هزینه شناسایی شود.**

**از طرفی کاالی خریداری شده جزء داراییهای ساختمان است باید در محلی امن نگهداری شود. بدین ترتیب جریان وجه نقد از محل تنخواه )بانک( تبدیل به موجودی مواد و کاال می شود. اما استفاده از سیستم خرید و به طبع آن سیستم انبار موانعی دارد:**

- **- استفاده از سیستم خرید و انبار به کاربری نیاز دارد که با فرآیند خرید و انبارداری آن آشنا باشد**
	- **- هنگام خرید، کاالها به درستی به انبار وارد شوند، مقداری و ریالی ) رسید انبار (**
- **- هنگام خروج حتما حواله مصرف صادر شود در غیر اینصورت بین سیستم و موجودی واقعی مغایرت ایجاد می شود**
- **- در پایان هر ماه باید قیمت تمام شده کاالی مصرف شده محاسبه شده و ثبت های حسابداری آن انجام شود. در غیر اینصورت نمی توان بدرستی هزینه ماهیانه را اعالم کرد.**
- **- در پایان سال باید انبار گردانی انجام شود و رسید اضافات و حواله کسورات صادر شود تا موجودی واقعی و سیستمی یکسان شوند و کسورات به اطالع بازرس ساختمان رسانده شود.**
	- **- در پایان سال باید موجودی انبار به دوره مالی بعد تحت عنوان رسید اول دوره انتقال داده شود .... -**

**همه این موارد نیازمند نیروی انسانی و کنترل است. که البته برای ساختمانهای بزرگ با درآمد مناسب می تواند توجیه اقتصادی داشته باشد. نتیجه:**

**- ساختمان کوچک و متوسط است و خریدها به اندازه مصرف دوره کوتاه مدت انجام می شوند و ممکن است کاالهای خریداری شده همه یکباره مصرف نشوند . البته برای حفظ و نگهداری اقالم خریداری شده انباری**  **وجود دارد و در اختیار مدیر ساختمان یا افراد موجه می باشد. و با توجه به موانع مطرح شده از زیر سیستم خرید استفاده نمی کند و خریدها با حساب هزینه تهاتر می شوند.**

**- ساختمان بزرگ است و خریدهای عمده دارد و ارزش کاالهای نگهداری شده در انبار قابل توجه است و الزم است ورود/خروج کاال بدقت رصد و پایش شود در اینصورت پیاده سازی سیستم های خرید و انبار الزم و حیاتی است.**

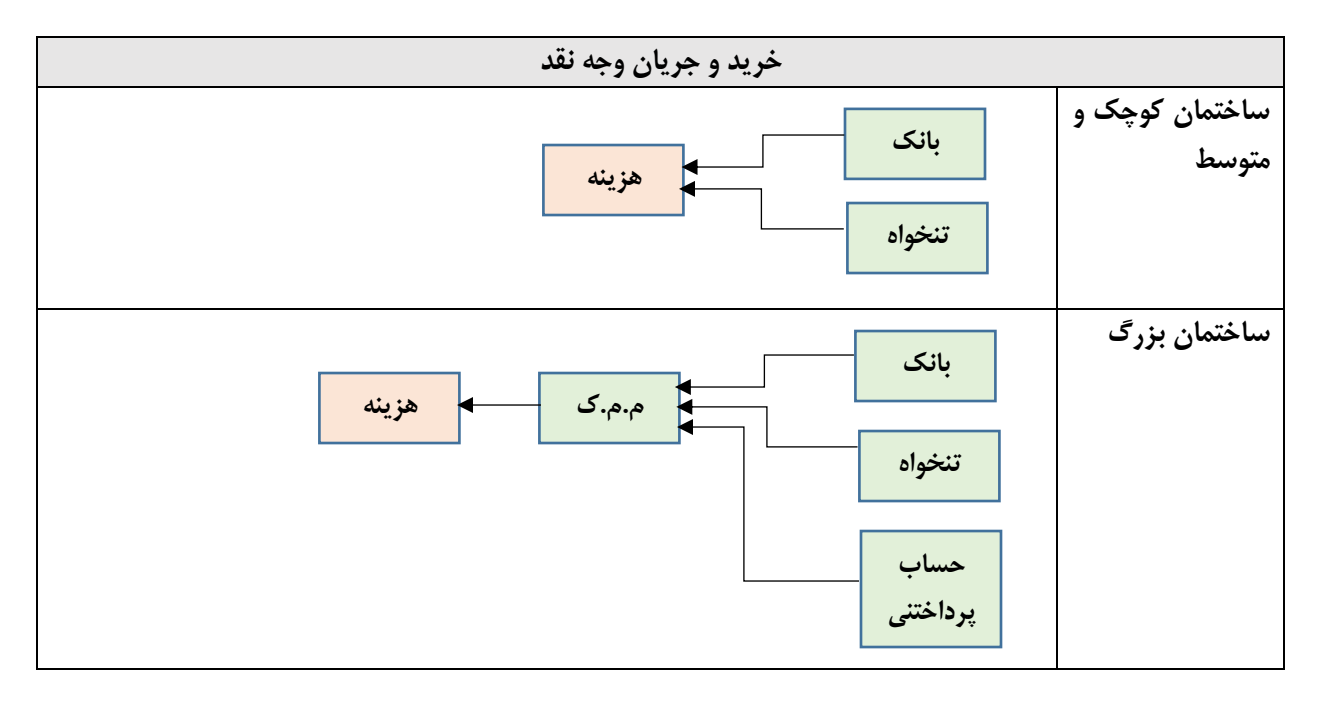

**برای آموزش چگونگی ثبت هزینه ها در نرم افزار راهنمای هزینه را مطالعه نمایید .** 

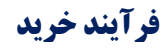

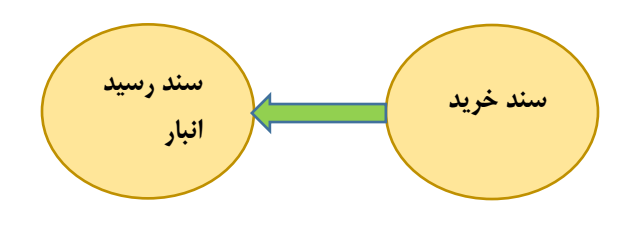

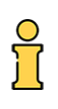

# **خرید**

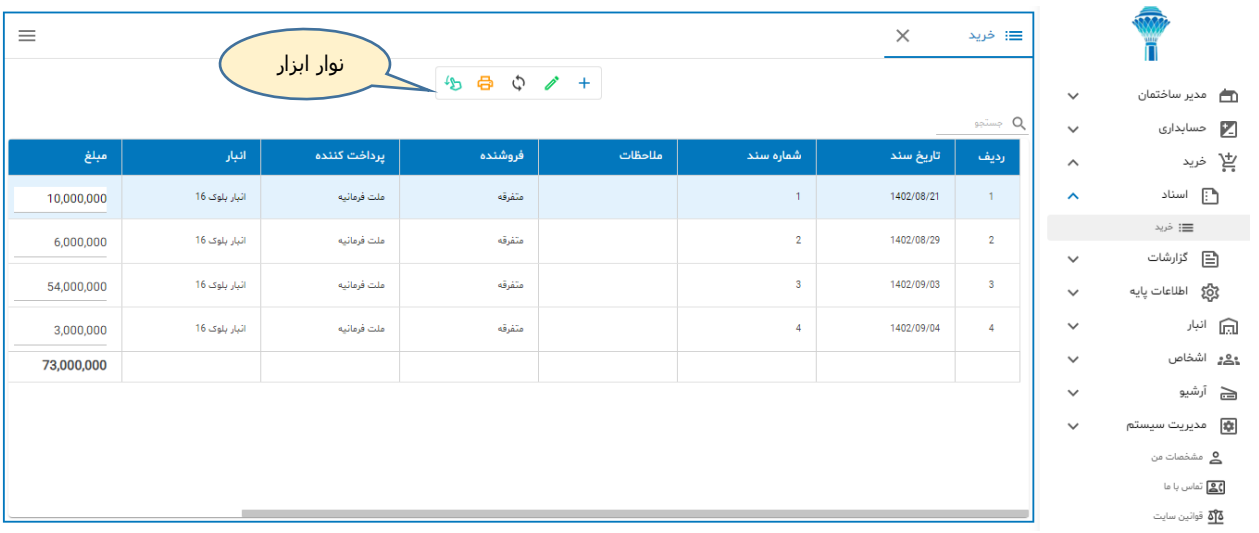

## **شکل شماره)1( فهرست اسناد خرید**

**جهت آموزش نوار ابزار راهنمای عمومی را مطالعه نمایید .** 

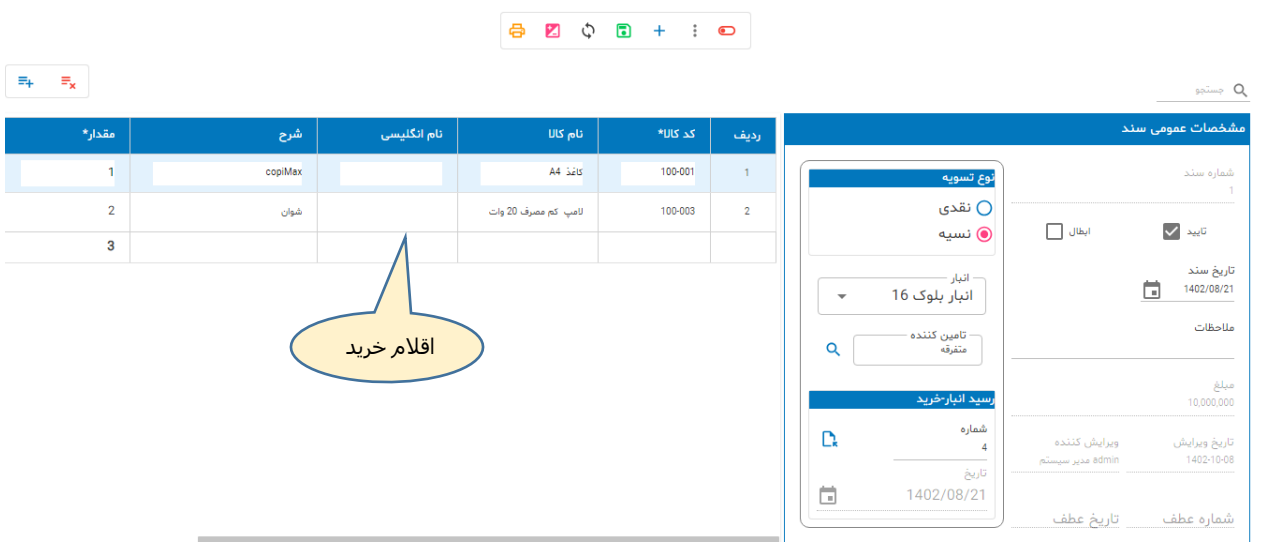

# **شکل شماره)2( سند خرید**

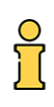

ردیف جدید

### **شکل شماره)3( مشخصات عمومی**

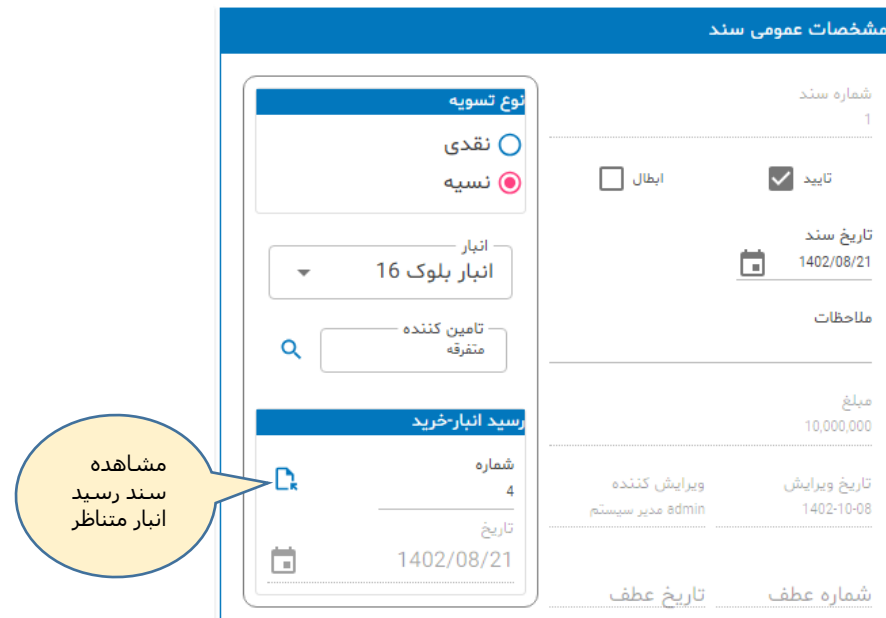

**شرح مشخصه های مهم:**

- **- نوع تسویه نقدی: مبلغ خرید از بانک یا تنخواه پرداخت می شود نسیه: حساب پرداختنی**
- **- انبار از فهرست انبارها یکی را انتخاب کنید. مشخص می کنیم کاالهای خریداری شده به کدام انبار وارد می شوند.**
	- **- تامین کننده فروشنده/تامین کننده را مشخص می کنیم**
- **- رسید انبار با ثبت سند خرید، سیستم بطور خودکار یک رسید انبار ایجاد می کند. بنابر این رسیدهای از نوع خرید بطور خودکار ایجاد می شوند. بعد از این هرگونه تغییر در اقالم فاکتور خرید به رسید انبار متناظر منعکس می شود.**

**شکل شماره)4( مشخصات اقالم خرید**

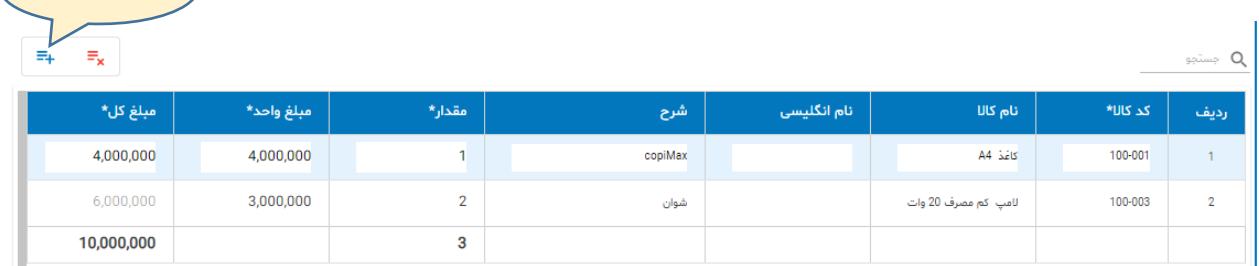

- **- کد کاال یکی از راه های انتخاب کاال درج شماره کاال در سلول کد کاال می باشد.**
- **- نام کاال یکی دیگر از راه های انتخاب کاال درج نام کاال در سلول نام کاال می باشد**
	- **- شرح شرح دلخواه**

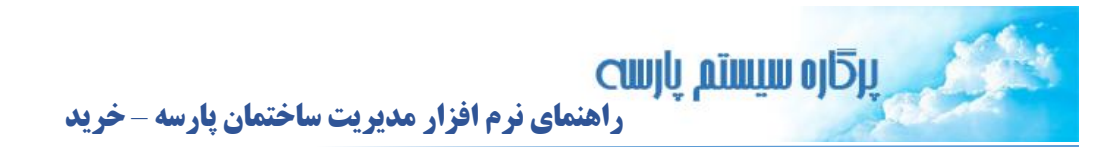

- **- مقدار مقدار خرید کاال**
- **- مبلغ واحد مبلغ هر واحد کاال**
- **- مبلغ کل توسط سیستم محاسبه می شود**

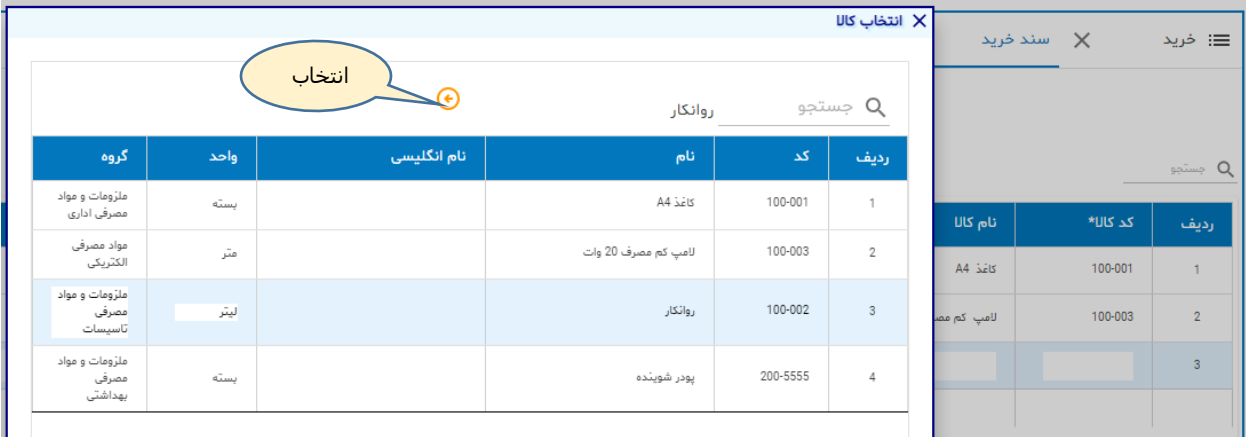

**شکل شماره)5( انتخاب کاال**

**اگر در سلول کد کاال ) یا نام کاال( فقط کلید Enter را فشار دهید پنجره انتخاب کاال باز می شود. از فهرست یک کاال انتخاب کنید. در ضمن در این پنجره امکان جستجو وجود دارد.**

**شکل شماره)6( ردیف بعد از انتخاب کاال**

| شرح     | ً نام انگلیسی | نام کالا            | کد کا⊔* | رديف           |
|---------|---------------|---------------------|---------|----------------|
| copiMax |               | كاغذ A4             | 100-001 |                |
| شوان    |               | لامپ کم مصرف 20 وات | 100-003 | $\overline{2}$ |
|         |               | أروائكار            | 100-002 | 3              |

**سایر اطالعات ردیف یعنی مقدار، مبلغ ریالی را وارد نمایید و بهمین ترتیب می توانید سایر اقالم خرید را در سند اضافه کنید.**

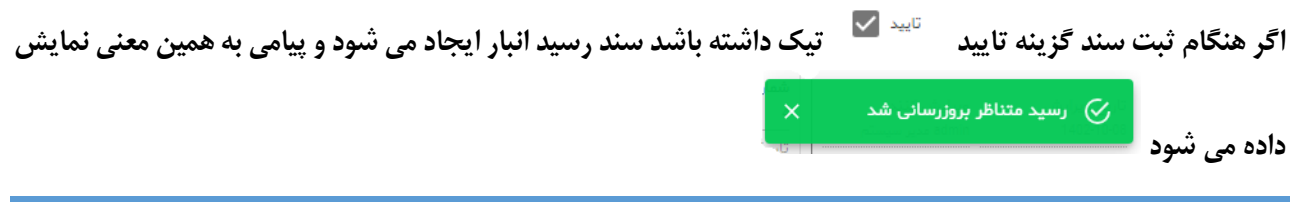

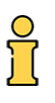

### **برای مشاهده سند رسید متناظر:**

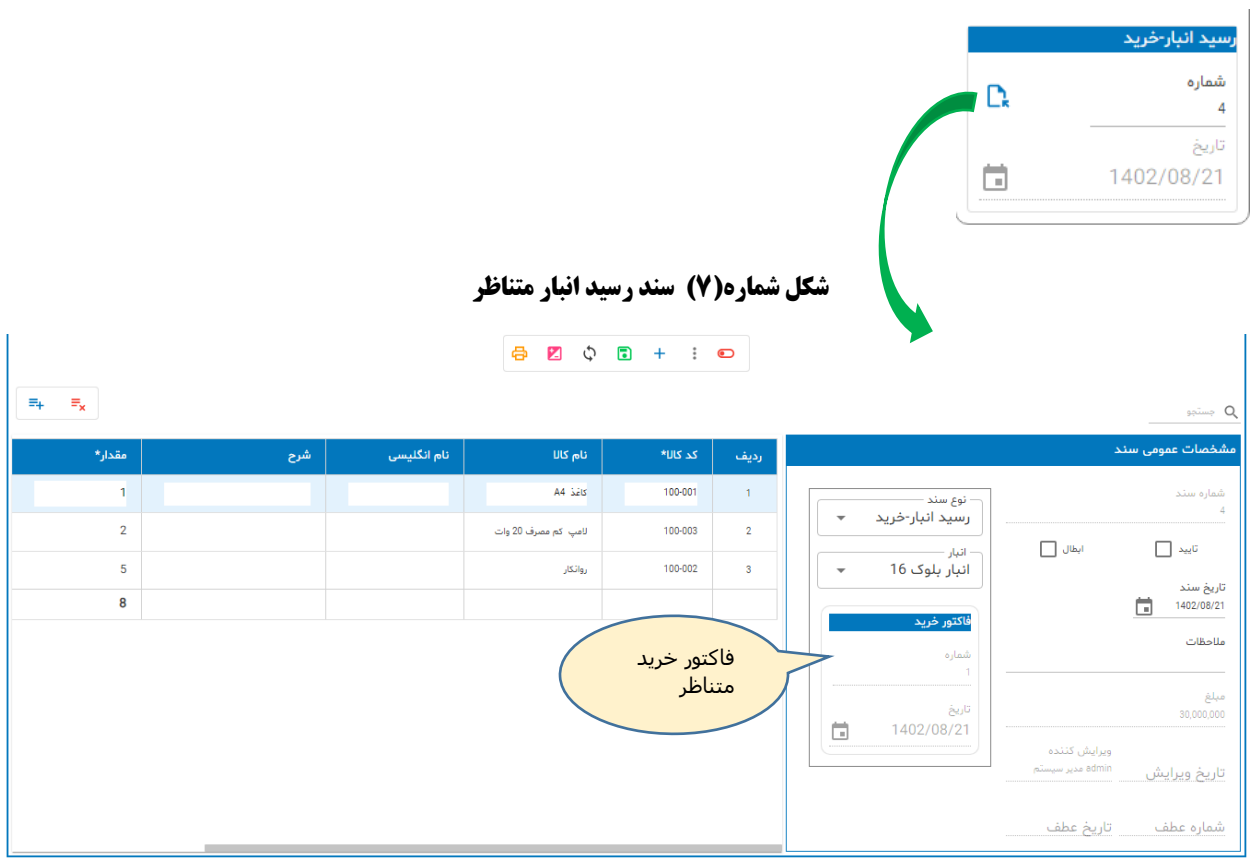

#### **نکات مهم :**

- **- نوع رسدید انبار = خرید**
- **- اقالم رسید = اقالم خرید )تعدادی و ریالی(**
- **- مشخصات سند عامل ) فاکتور خرید متناظر(**

**چنانچه فاکتور خریدی ابطال شود آنگاه سند رسید انبار متناظر آن نیز ابطال می گردد** 

# **حسابداری خرید**

**-1 خرید نقدی**

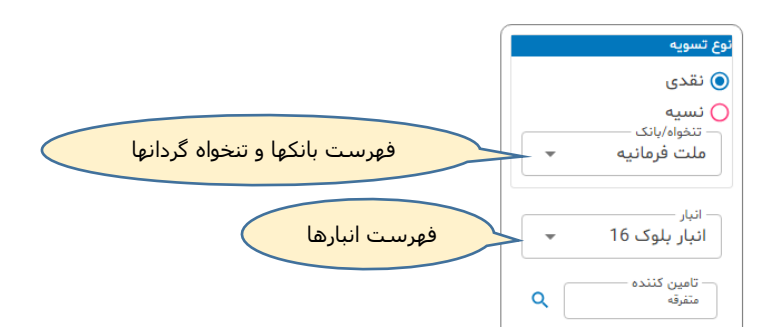

**در خرید نقدی، مبلغ خرید از محل بانک یا تنخواه گردان پرداخت می شود**

**پرداخت کننده بانک باشد:**

**معین م.م.ک + شناور انبار منتخب )بد( معین بانکها + شناور بانک منتخب )بس(**

**پرداخت کننده تنخواه باشد:**

**معین م.م.ک + شناور انبار منتخب )بد( معین تنخواه گردان + شناور تنخواه دار منتخب )بس(**

**-2 خرید نسیه**

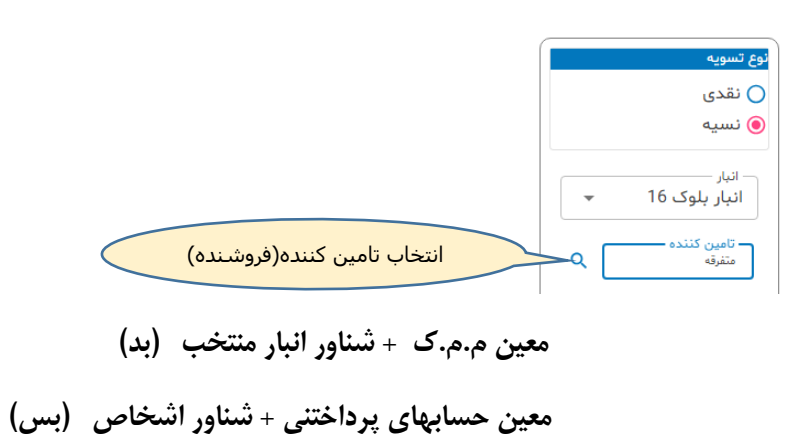

ၟႝ႞

**برای ایجاد سند حسابداری از نوار ابزار دکمه ایجاد سند حسابداری را کلیک نمایید:**

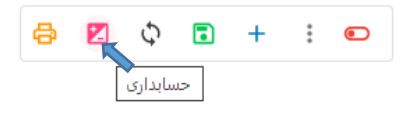

**با ایجاد سند حسابداری پیامی بشکل زیر در صفحه نمایش نشان داده می شود: سند حسابداری ایجاد شد.**

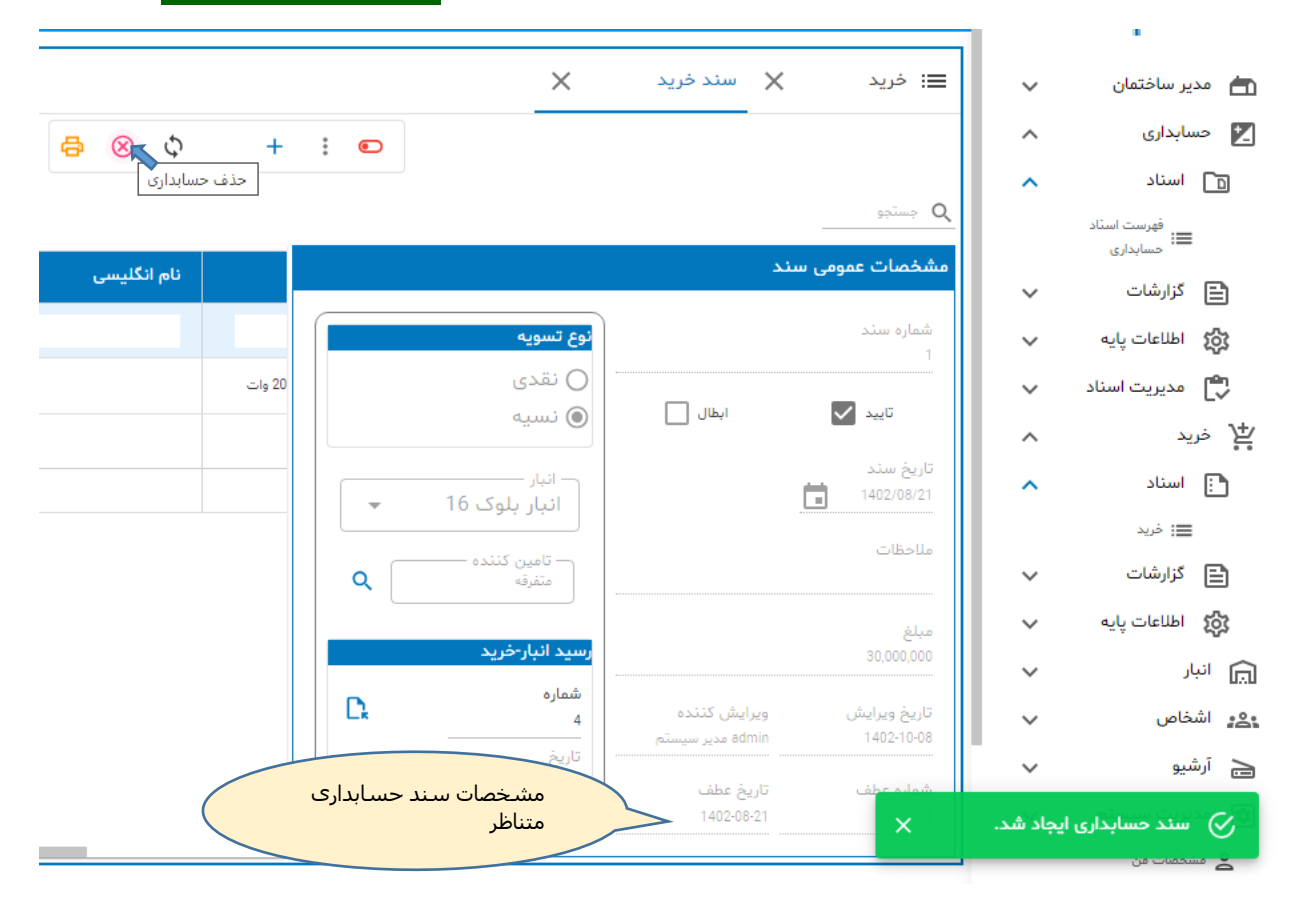

**بعد از ایجاد سند حسابداری، شماره عطف و تاریخ عطف در سند دیده می شوند و شکل دکمه ایجاد سند حسابداری تغییر می کند و با استفاده از همین دکمه می توانیم سند حسابداری متناظر را حذف کنیم.**

#### **شکل شماره)8( نمونه سند حسابداری خرید نسیه**

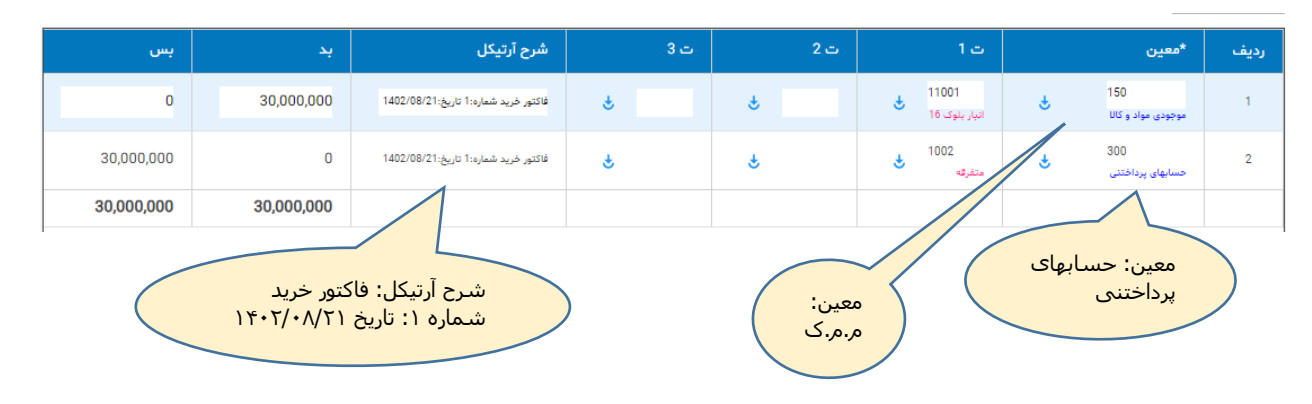

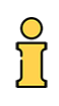

**گزارش اسناد خرید**

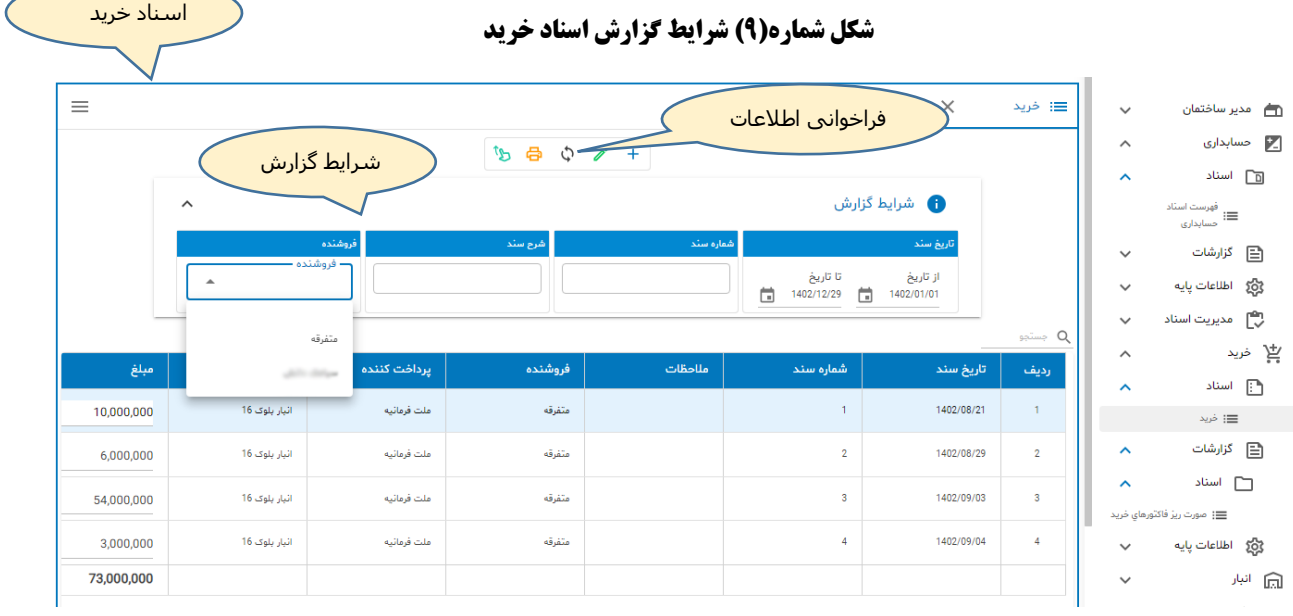

- **- بازه زمانی از تاریخ...... تا تاریخ......**
	- **- جستجو در شماره سند**
	- **- جستجو در شرح سند**
	- **- جستجو برای تامین کننده خاص**

**بعد از تعیین شرایط گزارش دکمه فراخوانی اطالعات را کلیک نمایید.**

# **گزارش صورت ریز اسناد خرید**

### **شکل شماره)9( صورت ریز گزارش اسناد خرید**

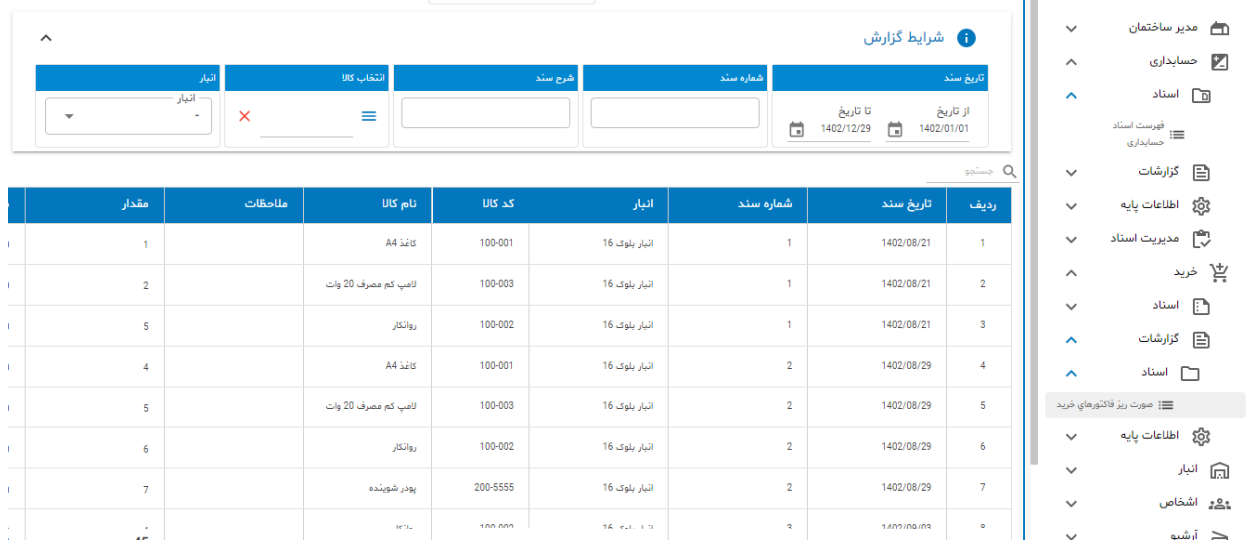

**عموما اسناد تجاری شامل دو بخش اصلی )Master )و جزئیات )Detail )می باشند بعنوان نمونه در سند فاکتور خرید بخش اطالعات عمومی سند مانند تاریخ، شماره سند، ویرایش کننده در بخش اصلی نمایش داده می شوند و ردیفهای کاال شامل کد کاال، نام کاال و قیمت جزئیات سند را تشکیل می دهند. فهرست اسناد تنها اطالعات اصلی را نشان می دهد و برای پیدا کردن یک سند و ورود به آن مورد استفاده قرار می گیرد. ولی برای دسترسی به جزئیات سند گزارشاتی تحت عنوان گردش یا صورت ریز اسناد تهیه می شود.**

**شرایط گزارش:**

- **- بازه زمانی اسناد از تاریخ: ... تا تاریخ: ... - جستجو در شماره و شرح سند - جستجو و گردش کاالی خاص**
	- **- جستجو و گردش انبار خاص**

**با click Double روی ردیف جاری وارد سند شوید . این روش هم در گزارش اسناد و هم در صورت ریز کاربرد دارد.**

### **نکات مهم:**

- **- گرچه استفاده از زیر سیستم خرید نیازمند دانش این حوزه است لیکن نرم افزار مدیریت ساختمان پارسه طوری طراحی شده که فرآیند خرید براحتی اجرا شود. کافی است کاربر در خصوص ورود اطالعات خرید دقت کافی داشته باشد و اقالم خرید را بدرستی وارد کند.**
- **- ثبت آرتیکلهای حسابداری بطور خودکار توسط سیستم انجام می شود. همانطور که در راهنمای شناسایی درآمد توضیح داده شده نرم افزار پارسه مجهز به مفسر حسابداری بوده و می تواند بر اساس شرایط یک سند ثبت های حسابداری را بدرستی انجام دهد. بعنوان نمونه وقتی سند خرید نسیه است حساب پرداختنی و وقتی نقدی است بانک/تنخواه گردان بستانکار می شوند. بدین ترتیب بخشهای پیچیده کار توسط سیستم انجام می گیرد لذا سیستم خرید را می توان با کمک مدیر ساختمان هم انجام داد.**
	- **- رسید خرید انبار توسط سیستم تولید می شود که این موضوع هم از زحمت کاربر می کاهد.**
- **- گردش صورت ریز خرید، نوسان قیمت را به تفکیک کاالها و تامین کنندگان بخوبی نشان می دهد و می تواند مورد استفاده بازرس ساختمان قرار گیرد.**
- **- در مواردی که از حساب پرداختنی برای خرید استفاده می شود موضوع تسویه حساب پرداختنی بعهده حسابدار خواهد بود. روشهای تسویه حساب پرداختنی ارتباطی با سیستم خرید ندارد لذا در این راهنما به آن نمی پردازیم.**

**جهت تکمیل آموزش فرآیند خرید راهنمای زیر سیستم انبار را مطالعه نمایید.**

# **پایان**